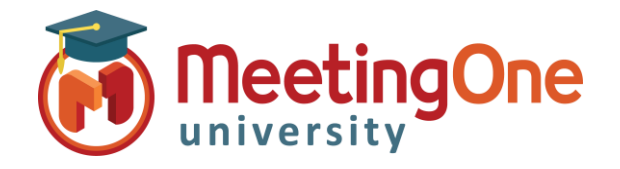

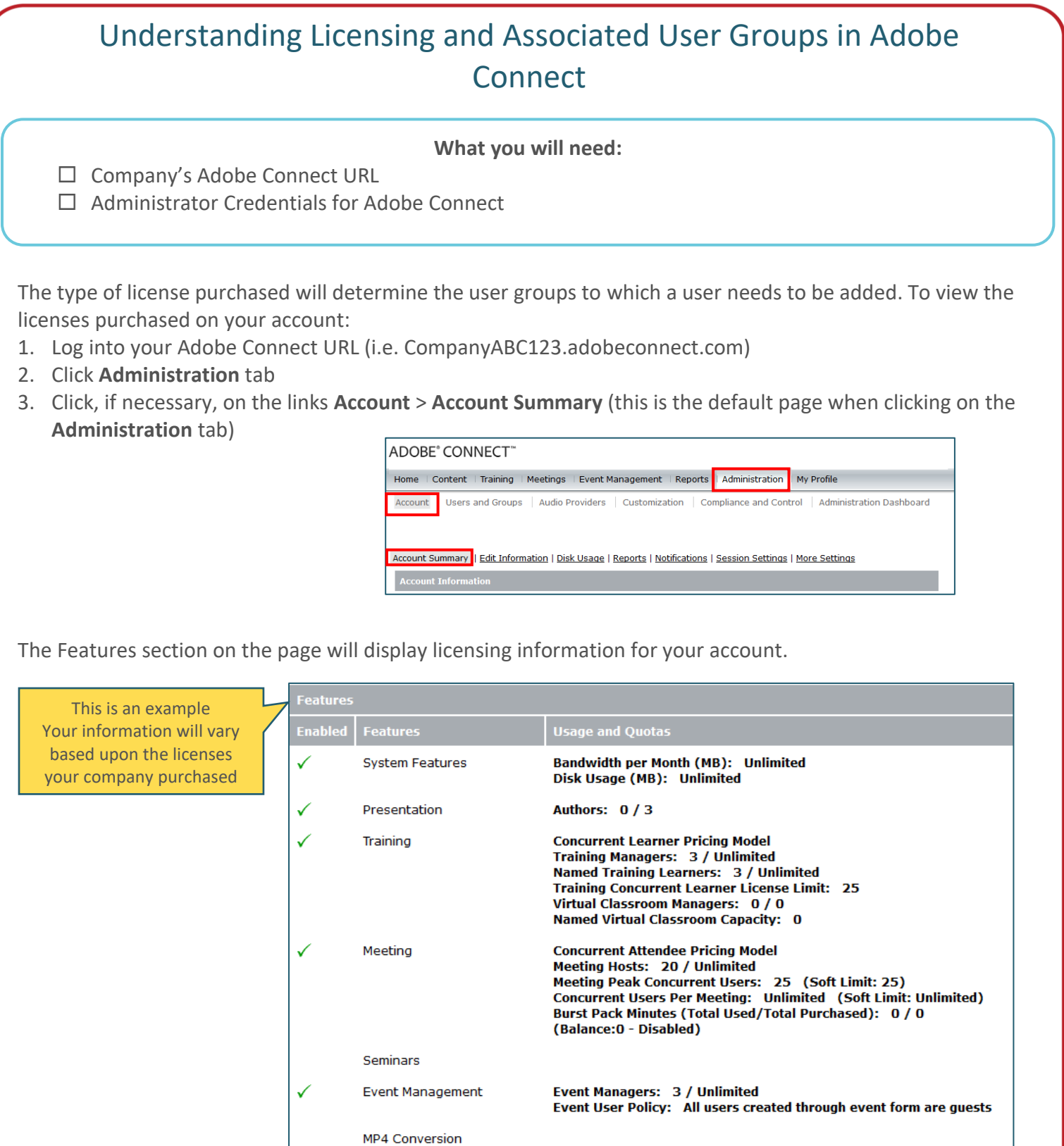

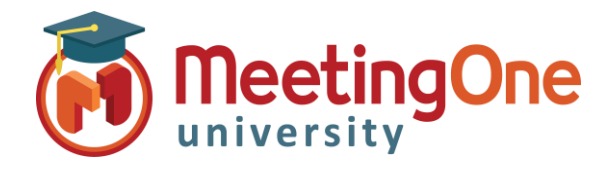

## Understanding Licensing and Associated User Groups in Adobe Connect, continued

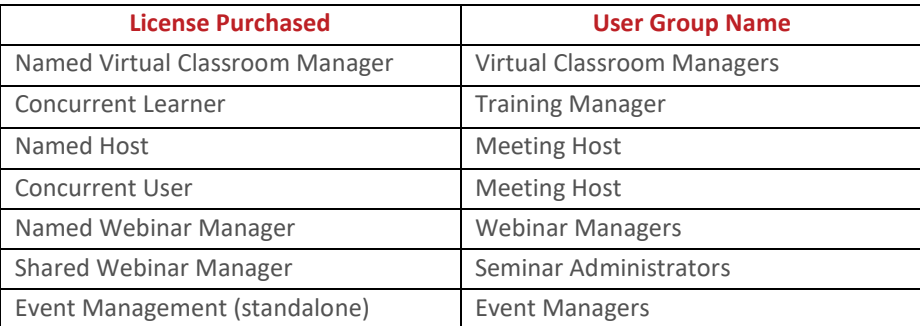

Please read the Adobe page [https://helpx.adobe.com/adobe-connect/using/getting-started](https://helpx.adobe.com/adobe-connect/using/getting-started-administering-accounts.html)[administering-accounts.html](https://helpx.adobe.com/adobe-connect/using/getting-started-administering-accounts.html) for further information on administering and managing Adobe Connect accounts.

Adobe has an online resource that details the permissions of each group; jump to the Built-In permission groups section using the link.

<https://helpx.adobe.com/adobe-connect/using/setting-permissions-library-files-folders.html>

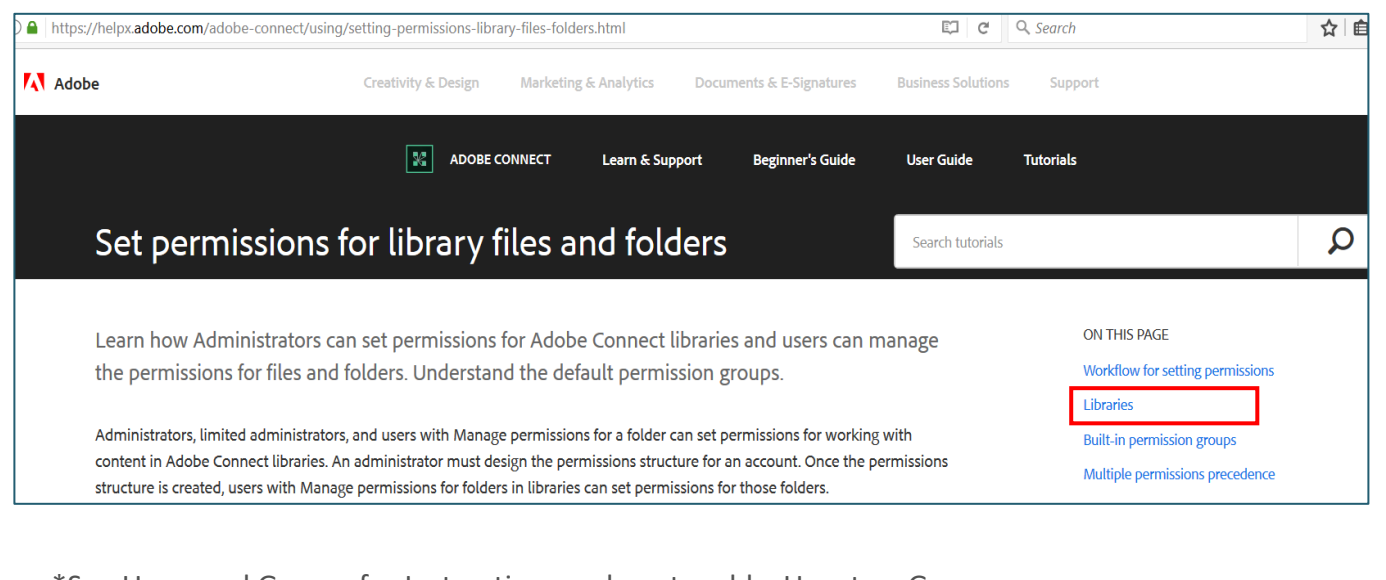

\*See Users and Groups for Instructions on how to add a User to a Group

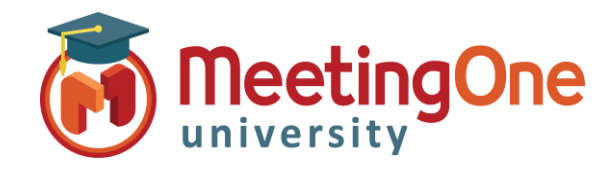

## Adding/Creating Adobe Connect Users

Follow the steps below to add or create an Adobe Connect user to have access to your Adobe Connect account or meeting rooms.

## **Create a New User**

*Only an Administrator can manage, create, modify, and delete a Connect user or user group.* 

- Log into your Adobe Connect URL as an Administrator
- Click on the **Administration** tab.
- Click the **User and Groups** tab.
- Click on the **New User** button.

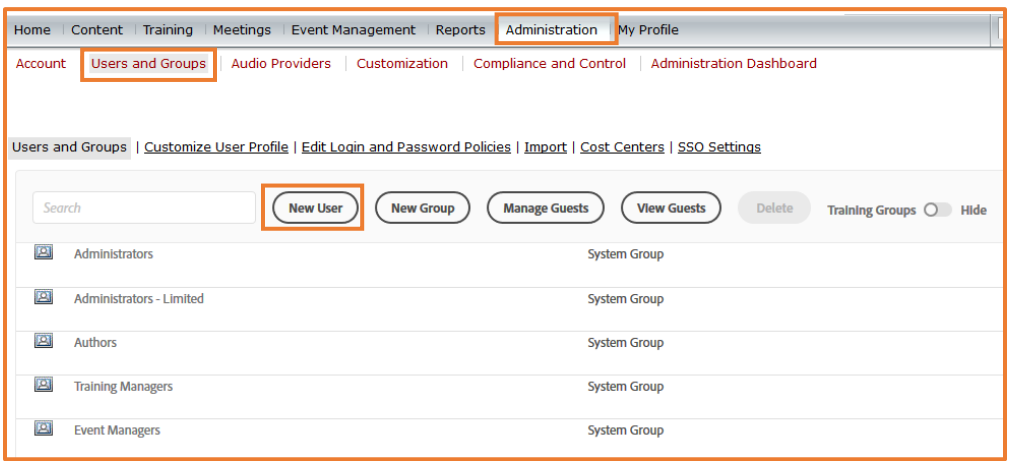

- Fill in the required fields with the new user's information (fields without an asterisk are optional).
- Create a password for the user that will be used when they log into the Adobe Connect account or meeting room.
	- o By default Adobe will email the new user account information, login and password and prompt the new user to change their password after their first login. If you rather not have either of this options done, simply uncheck the box next to corresponding option.
- You can click **Finish** if you *do not* wish to add the user to a group and assign privileges to your Adobe Account.
- Click **Next** to have the option to assign the user the user to one or several designated groups.

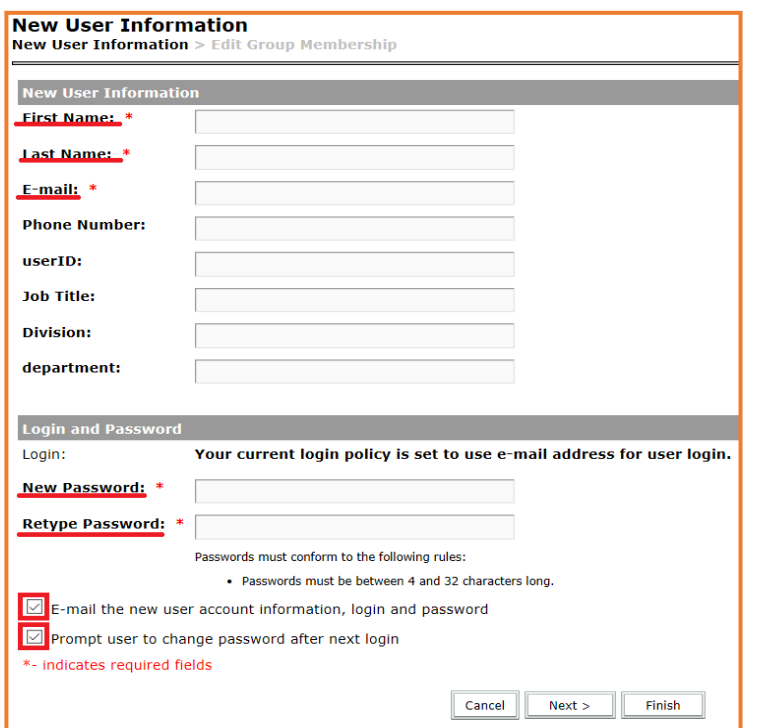

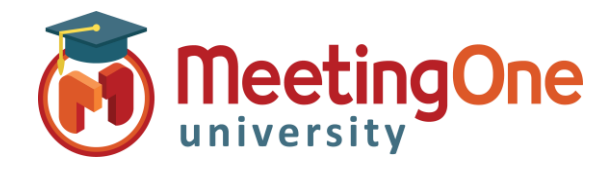

## Adding/Creating Adobe Connect Users, continued

- From the box to the left labeled as **Possible Groups** select the desired group (by clicking before or after le group name, as the name is a clickable link) and click on the **Add** button, you will then see the group name appear under the **Current Group Membership** box to the right.
- Once all desired groups have been added click **Finish** to save.

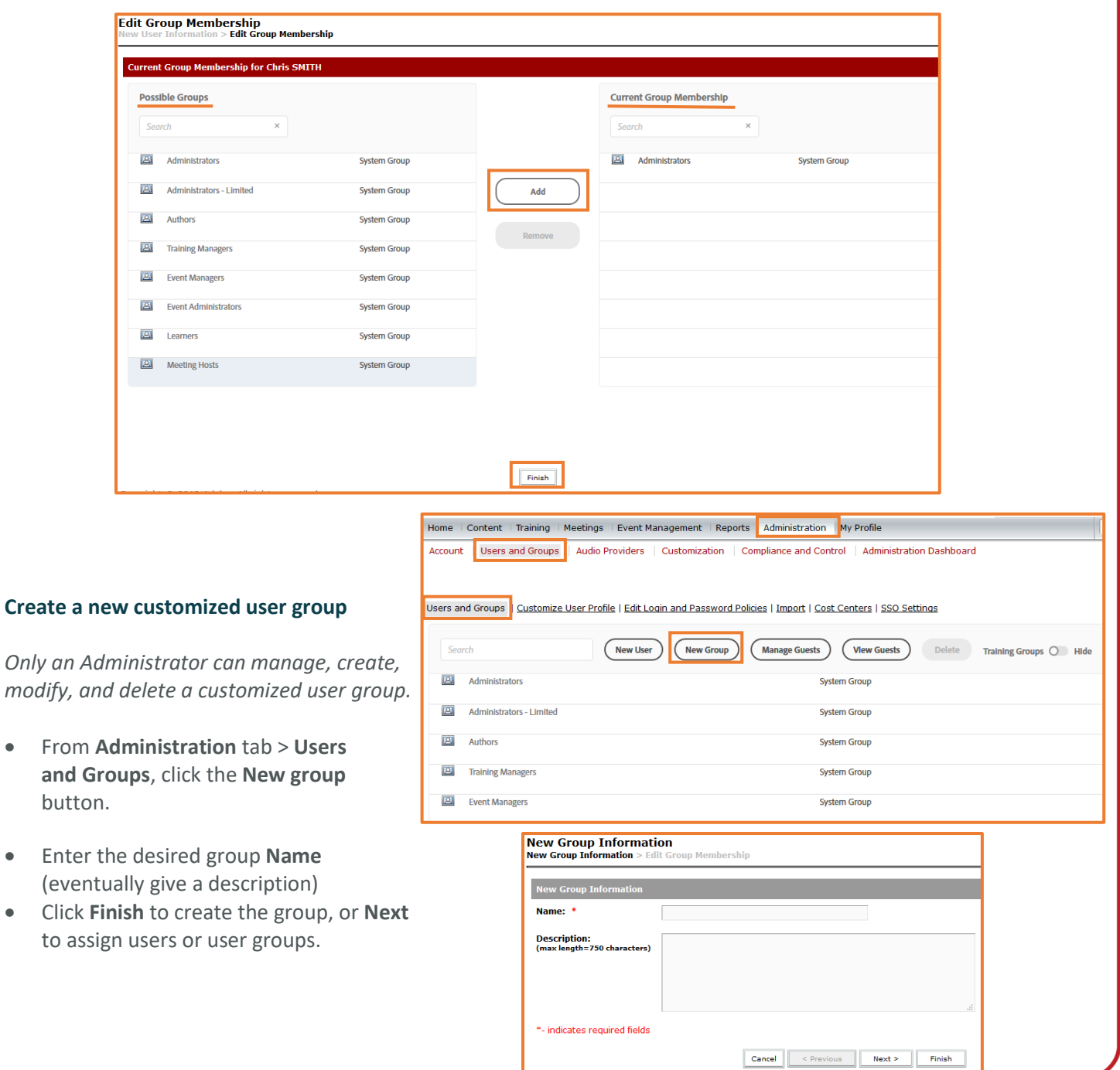